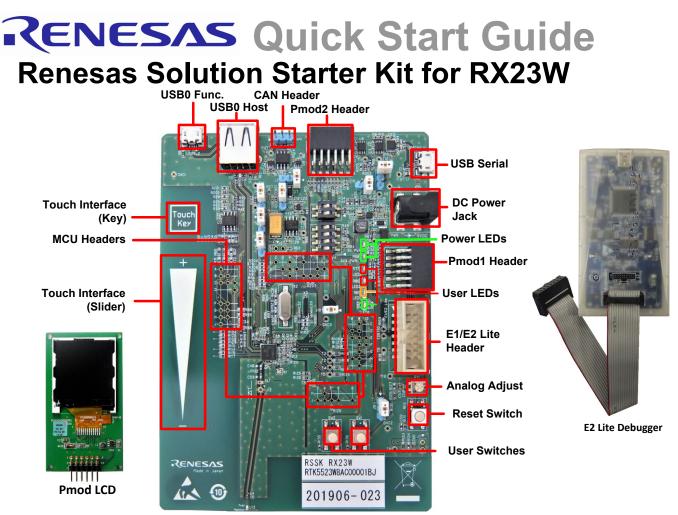

NOTE1: Details and colors of the images may differ from actual products.

NOTE2: This Quick Start Guide covers installation of the e<sup>2</sup> studio IDE. An active internet connection is required for downloading the RSSKRX23W installer.

# 1. Installation

Do not connect the E2 Lite debugger module until the software support has been installed. Internet access is required during the installation process.

1. Software for this Renesas Solution Starter Kit is available for download from;

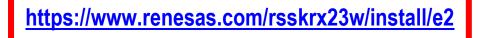

2. After download the installer will run and display the Welcome dialog. Follow the on-screen instructions to install the RSSK software. This process will take several minutes.

Note:

Windows<sup>™</sup> 10 / 8.1 users may see "User Account Control" dialog box. If applicable, enter the administrator password and click 'Yes'.

The Windows™ driver signing dialog box may be displayed. Please accept the driver to continue.

Users may see a Renesas trust certificate dialog box. If applicable select the checkbox to trust the certificate.

#### 2. Connection

- 3. Ensure the PMOD LCD is fitted to the connector marked 'PMOD2' on the RSSK.
- 4. Connect the E2 Lite debugger module to the connector marked 'E1/E2 Lite' on the RSSK using the ribbon cable.
- 5. Connect the E2 Lite debugger module to a spare USB port of your PC. The green 'ACT' LED on the E2 Lite debugger will flash.
- 6. The E2 Lite debugger drivers will now be installed. Note that, this may take up to a minute and administrator privileges will be required.

Windows™ 8.1Windows™ 10An icon will appear in the Windows™ Taskbar<br/>and installation will complete.A Windows™ taskbar buttons of "Device Setup" will appear<br/>in the Windows™ Taskbar and installation will complete.

# 3. Importing Sample Code into e<sup>2</sup> studio

e<sup>2</sup> studio integrates various tools such as compiler, assembler, debugger and editor into a common graphical user interface.

7. Start e<sup>2</sup> studio:

Windows<sup>™</sup> 8.1: From Apps View , click 'Renesas Electronics e2studio > e2 studio icon Windows<sup>™</sup> 10: Start Menu > All Apps > Renesas Electronics e2studio > e2 studio

- 8. In the 'Select a workspace' folder that appears, browse a suitable location and folder name to save your new workspace to. Click 'Launch' to continue.
- In the 'Toolchain Integration' dialog select Renesas Toolchains and ensure that 'Renesas CCRX v3.01.00' is selected. Click 'Register'. A dialog will appear "Selected Toolchains were successfully integrated with e2 studio". Click 'OK'.

Next, the "logging/Reporting" dialog is displayed. After reading the contents, check the tick box and click 'Apply' or 'Cancel' button.

- 10. In the 'Code Generator Registration' dialog click 'OK'.
- 11. A 'Code Generator COM component register' dialog will pop-up with the text "Please restart e2 studio to use Code Generator". Click 'OK'.
- 12. In the 'Restart e2 studio' dialog click 'OK'. e<sup>2</sup> studio will be restarted due to first-time registration of the Code Generator COM component.
- 13. Once e<sup>2</sup> studio is restarted the 'Select a workspace' window appears again. Click 'OK'.
- 14. In the e<sup>2</sup> studio welcome screen, click the 'Workbench' arrow icon, on the far right.
- 15. Right click in the Project Explorer window, and select 'Import'.
- 16. In the "Import" dialog, select General > Existing Projects into Workspace, and click 'Next'.
- 17. Click the 'Browse' button, and locate the following directory 'C:\Renesas\Workspace\RSSK\RSSKRX23W'.
- 18. Ensure the 'Copy projects into workspace' option is ticked, then click 'Finish'.
- 19. During the import process an information dialog may report 'Toolchain path has been modified for the project...', Click 'OK'.

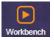

#### 4. Programming and Debug

- 20. Select the "Tutorial" project by left clicking on it, then click the arrow next to build button (hammer icon), and select 'HardwareDebug' from the drop down menu.
- 21. e<sup>2</sup> studio will now build the project. Once this is complete, debugging can be started by clicking the arrow next to debug button (bug icon), and selecting 'Debug Configurations'.
- 22. Click the symbol next to the entry 'Renesas GDB Hardware Debugging' to expand the list and click on 'Tutorial HardwareDebug'.
- 23. Click the 'Debugger' tab, then the 'Connection Settings' secondary tab. Review the settings listed in the screenshot below.

| Main 🕸 Debugger 🕞 Star<br>Debug hardware: E2 Lite (RX) |                         | nmon<br>ce: R5F523W8 |   |
|--------------------------------------------------------|-------------------------|----------------------|---|
| GDB Settings Connection S                              | ettings Debug Tool Sett | ings                 |   |
| ✓ Clock                                                | -                       |                      | ^ |
| Main Clock Source                                      |                         | носо                 | × |
| Extal Frequency[MHz]                                   |                         | 12.0000              |   |
| Permit Clock Source Change On Writing Intern           |                         | Yes                  | ~ |
| ✓ Connection with Target                               | Board                   |                      |   |
| Emulator                                               |                         | (Auto)               |   |
| Connection Type                                        |                         | Fine                 | V |
| JTag Clock Frequency[MHz]                              |                         | 6.00                 | ~ |
| Fine Baud Rate[Mbps]                                   |                         | 1.50                 | ~ |
| Hot Plug                                               |                         | No                   | ~ |
| ✓ Power                                                |                         |                      |   |
| Power Target From The Emulator (MAX 200mA              |                         | Yes                  | ~ |
| Supply Voltage[V]                                      |                         | 3.3                  | ~ |
| ✓ CPU Operating Mode                                   |                         |                      |   |
| Register Setting                                       |                         | Single Chip          | ~ |
| Manala ata                                             |                         | Single chip mode     |   |

Note:

Sample projects supplied with this RSSK can have power supplied via the E2 Lite debugger. It is not necessary to supply external power to the board. Please use an external power supply when 5V operation is required, or when the power supplied via the debugger is insufficient for an application. In this case, please set 'Power Target From The Emulator (MAX 200mA)' in the 'Connection Settings' secondary tab to 'No'.

- 24. Click the 'Debug' button to download the code to the target, and begin debugging.
- 25. A firewall warning may be displayed for 'e2-server-gdb.exe'. Select the check-box for 'Private networks, such as my home or work network', and click 'Allow access'.
- 26. A User Account Control (UAC) dialog may be displayed. Enter the administrator password and click 'Yes'.
- 27. e<sup>2</sup> studio may ask you to change to the 'Renesas Debug Perspective', click 'Yes'.
- 28. The green 'ACT' LED on the E2 Lite debugger will illuminate constantly.
- 29. Once the code has been downloaded, click the 'Resume' button to run the code up to the first line of the main function, R\_SWITCH\_Init(). Click 'Resume' again to run the target through the rest of the code.
- 30. The LCD will display "RSSKRX23W", "Tutorial" and "Press Any Switch" on the first three lines of the panel.
- 31. Press any switch (SW1 or SW2). An A/D conversion will be performed and the result will be displayed on the LCD panel.
- 32. Rotate the Potentiometer Control and press any switch again. A new A/D conversion will be performed and the count of A/D conversions will be displayed in binary form using LEDs 0-3.

- 33. Click the 'Suspend' button. The program will stop and the source code will be opened at the current program counter.
- 34. To disconnect from the target board, click the 'Disconnect' button on the toolbar.
- 35. Select the C/C++ perspective (at the top right) to return to the editor view.

### 5. Next Step

After you have completed this quick start procedure, please review the tutorial and sample code that came with the kit. The tutorial project will help you understand the device and development process using Renesas Development Tools.

Please refer to "description.txt" in each sample project for sample code specification and operating procedure. The content of the manuals included in the installer are at the time of publication. Please check for any updates to the manual from the Renesas internet site at: <u>https://www.renesas.com/rsskrx23w</u>

To learn more on how to use  $e^2$  studio, open the program's help files by using Help > Help Contents.

# 6. Touch Demonstration Project

The RSSKRX23W includes a simple demonstration project to showcase the touch functionality of the RX23W device. The demo project uses the QE Touch and QE CTSU(Capacitive Touch Sensing Unit) module provided by Capacitive Touch Development Tool: QE for Capacitive Touch. For more information on QE for Capacitive Touch, please see:

https://www.renesas.com/solutions/key-technology/human-interface/touch-sensor-system2.html

# 7. Renesas RX Compiler

The version of the compiler provided with this RSSK is fully functional for 60 days and then code size will be limited to 128Kbytes of Code and Data. This restriction can be removed by purchasing a licenced copy of the tools.

#### 8. User Manuals

The user manuals for this product can be found at the following locations:

Windows™8.1:

From the Apps View , all the manuals are located in "Renesas Electronics Tools".

Windows<sup>™</sup>10:

Start Menu > Apps > Renesas Electronics Tools

RX23W Group User's Manuals: Hardware (R01UH0823EJ) is available at: https://www.renesas.com/rsskrx23w

#### 9. Support

Online technical support and information is available at: https://www.renesas.com/rsskrx23w

Technical Contact Details

America: <u>techsupport.america@renesas.com</u>

Europe: https://www.renesas.com/eu/en/support/contact.html

Global & Japan: https://www.renesas.com/support/contact.html

© 2020 Renesas Electronics Europe GmbH. All rights reserved

© 2020 Renesas Electronics Corporation. All rights reserved.

Website: https://www.renesas.com/

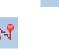

C/C++

00

# **Mouser Electronics**

Authorized Distributor

Click to View Pricing, Inventory, Delivery & Lifecycle Information:

Renesas Electronics: RTK5523W8AS00000BJ